## **Инструкция для учащихся по работе**

## **с сайтом Российская электронная школа**

- 1. Зайти на сайт<https://resh.edu.ru/login>
- 2. Ввести адрес электронной почты и пароль, нажать Войти.

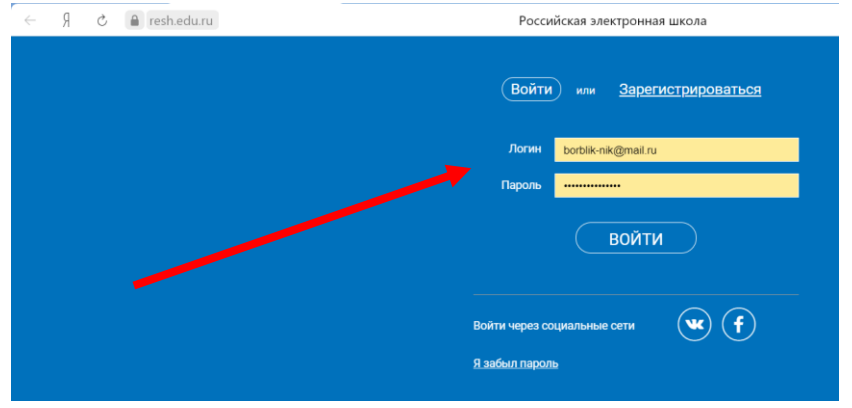

3. В верхнем правом углу нажать на свою фамилию и перейти в личный кабинет.

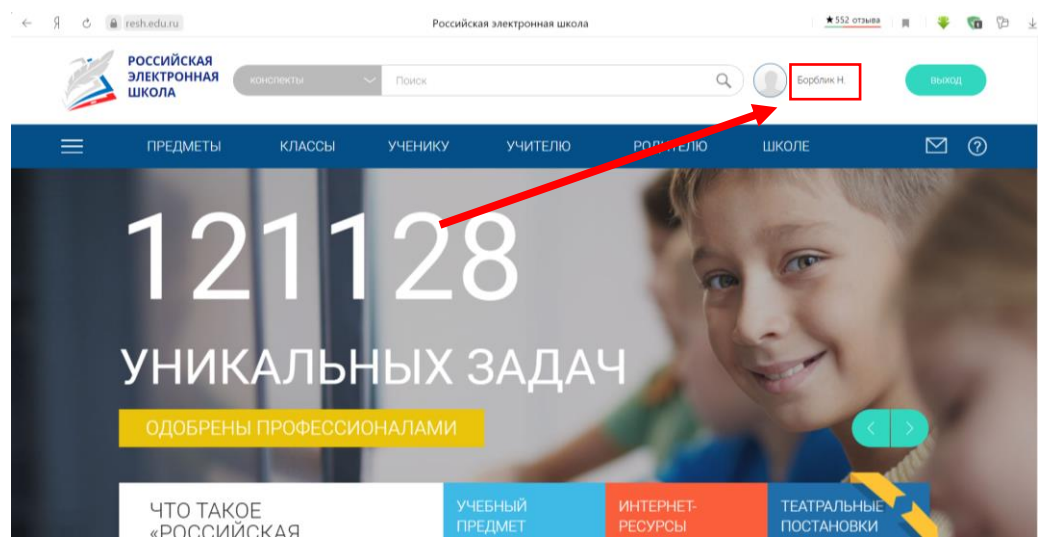

4. Откроется окно приветствия. Справа отображается активность на сайте. Слева – данные профиля и Статистика (сколько пройдено уроков, упражнений, сдано проверочных работ, средний балл).

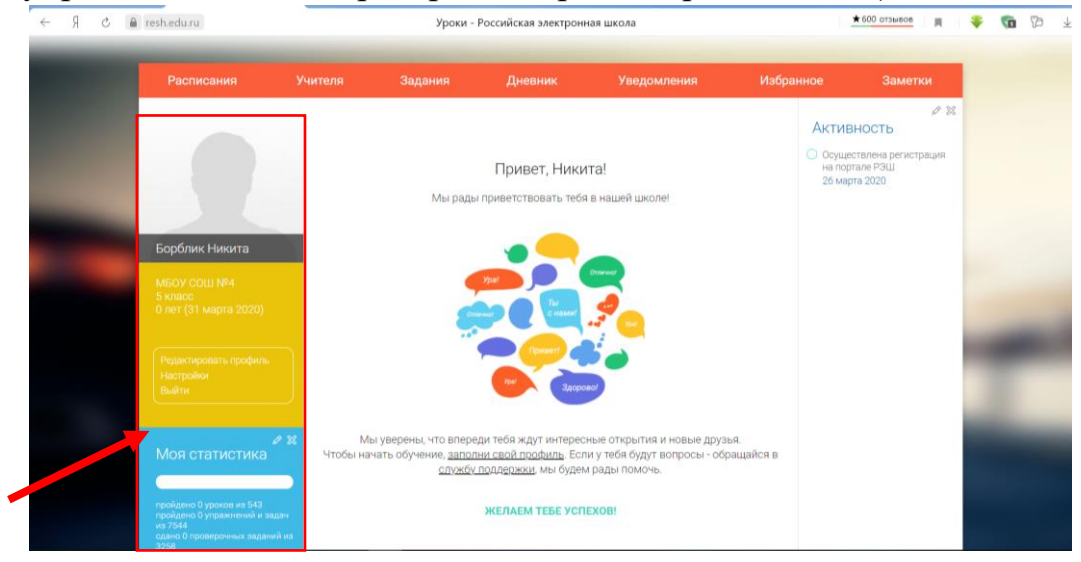

5. Сверху оранжевые вкладки:

Расписания;

Учителя (список привязанных учителей);

Задания (отображаются задания для выполнения);

Дневник (оценки);

 Уведомления (от учителей о назначенном задании, оценке за выполненное задание);

 Избранное (можно добавить темы уроков для дальнейшего изучения (нажать на ☆;);

Заметки.

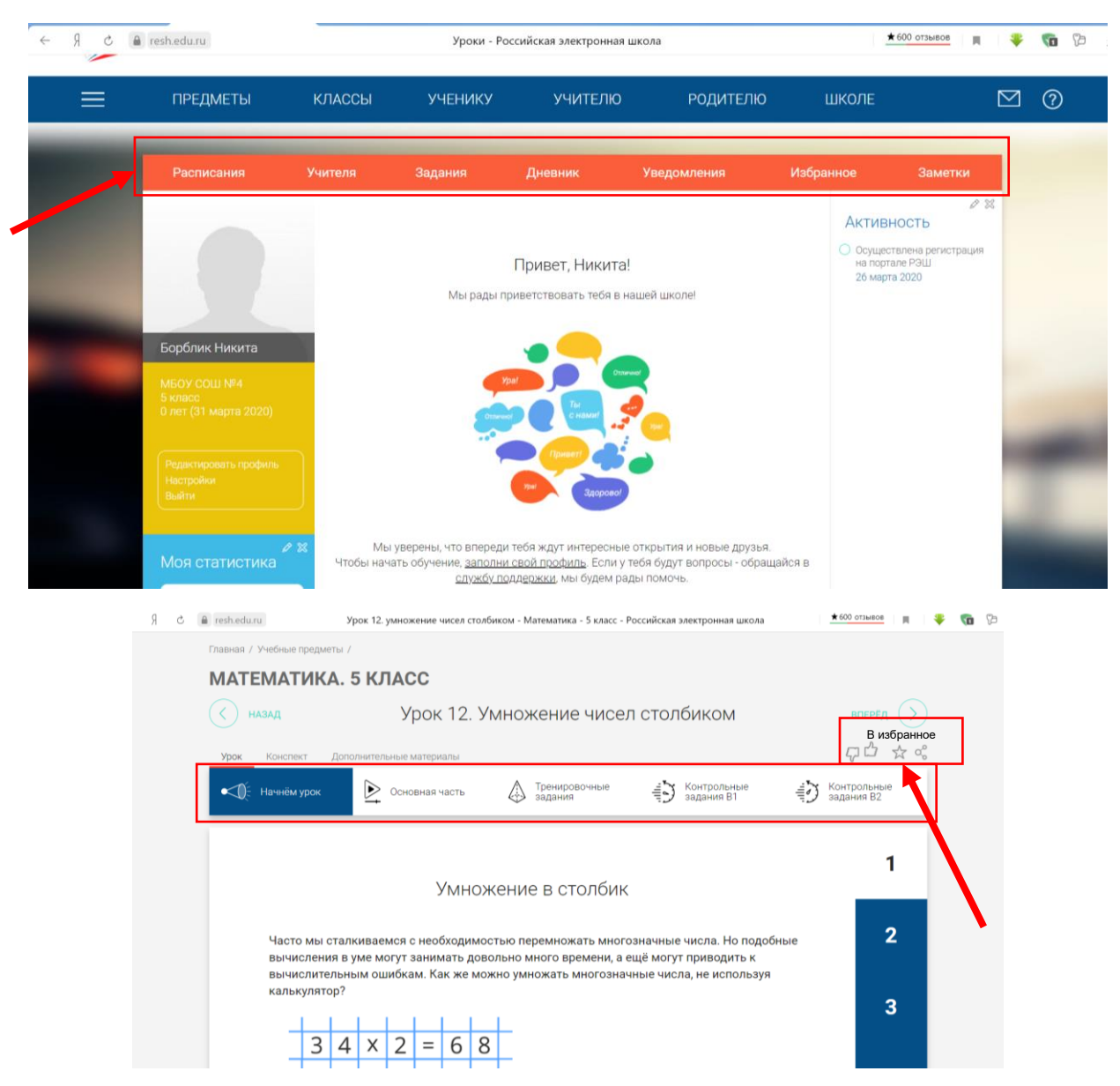

- 6. Для изучения темы урока:
	- Выбрать класс;
	- Выбрать предмет;
	- Выбрать тему урока;
- Изучить материал (представлен в виде текста, видео, интерактивных тестов);
- Выполнить тренировочные упражнения;
- Выполнить контрольные задания.

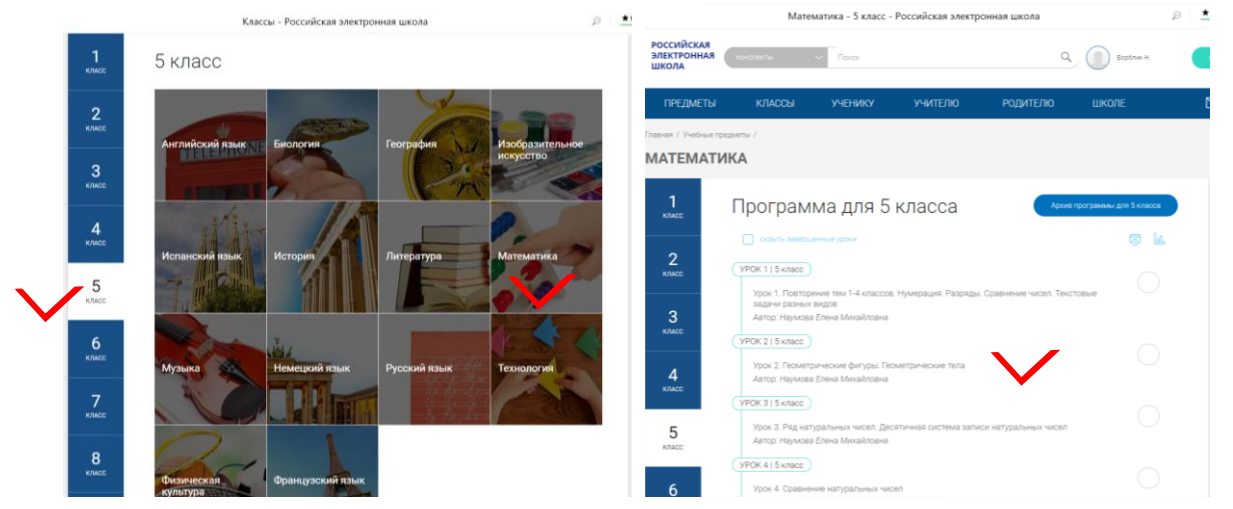

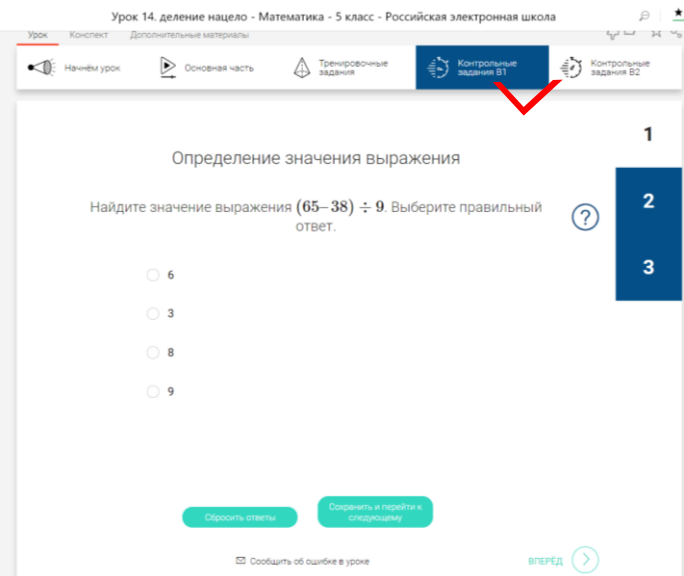

## Учитель информатики МБОУ СОШ №4 Горбач О.Ю.